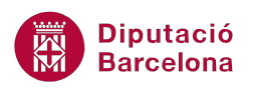

## **UNITAT OPCIONS AVANÇADES**

## **Activitat Global. Pas a pas**

Estant en el programari Ms Outlook realitzar els següents punts:

- **1.** Compartir el meu calendari amb un/a company/a de feina i assignar-li permisos de Propietari.
- **2.** Sol·licitar a un/a company/a que ens permeti veure el seu calendari.
- **3.** Redactar des de la safata d' entrada un nou missatge de correu electrònic. Aquest missatge contindrà:
	- Com a destinatari un contacte de la llibreta d'adreces.
	- Com a tema el text "Pràctiques amb Ms Outlook".
	- Com a cos del missatge: "Tal com es va quedar a la darrera reunió, t'adjunto el meu calendari amb la disponibilitat de la setmana entrant".
	- Inserir el calendari dels propers set dies i amb detalls limitats.
	- **Enviar el missatge.**
- **4.** Crear una targeta de presentació electrònica per un contacte de la llista d'adreces i desar-lo a l'escriptori en format vCard.
- **5.** Enviar un contacte com a targeta comercial en un missatge de correu electrònic. El tema del missatge ha de ser "Dades del contacte que em vas demanar".

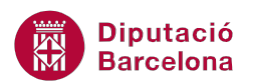

## **PAS A PAS**

**1.** Estant a Ms Outlook, fer clic a l'apartat *Calendari*.

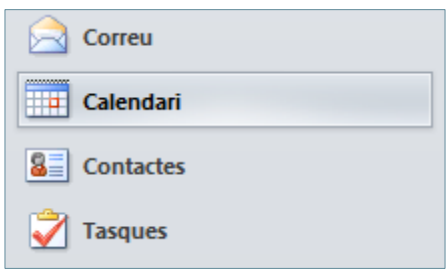

**2.** Des de la pestanya *Inici*, fer clic a la icona *Comparteix el calendari*.

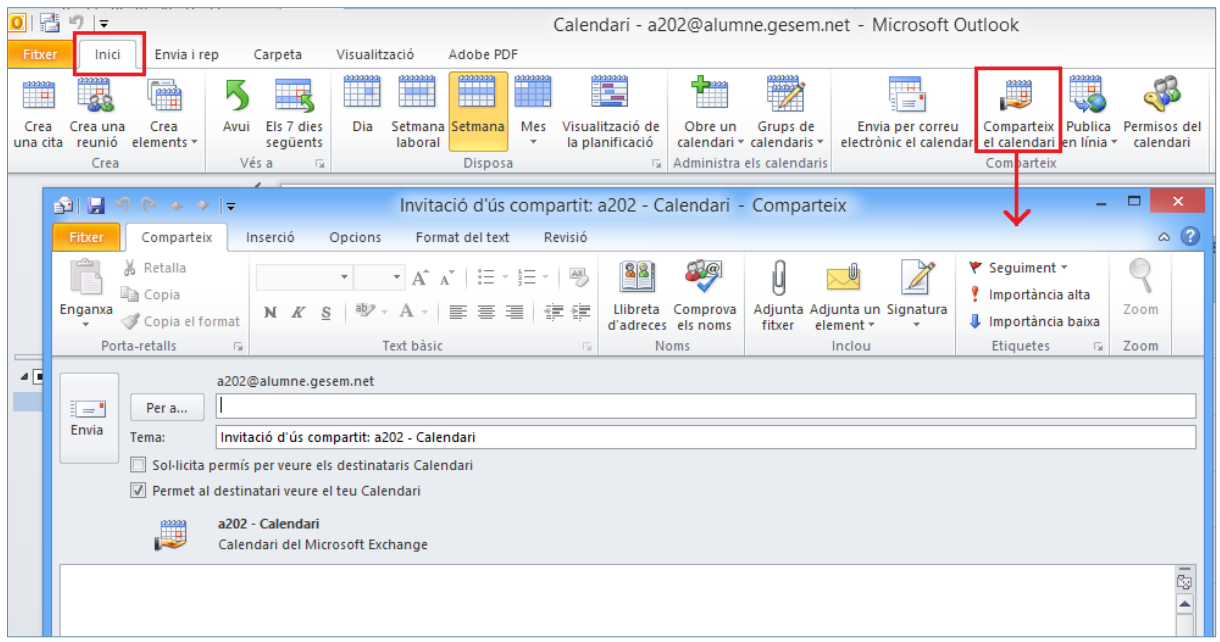

- **3.** Fer clic al botó *Per a*.
- **4.** Triar el contacte i fer clic al botó *Per a*.
- **5.** Fer clic al botó *D'acord*.

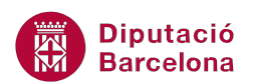

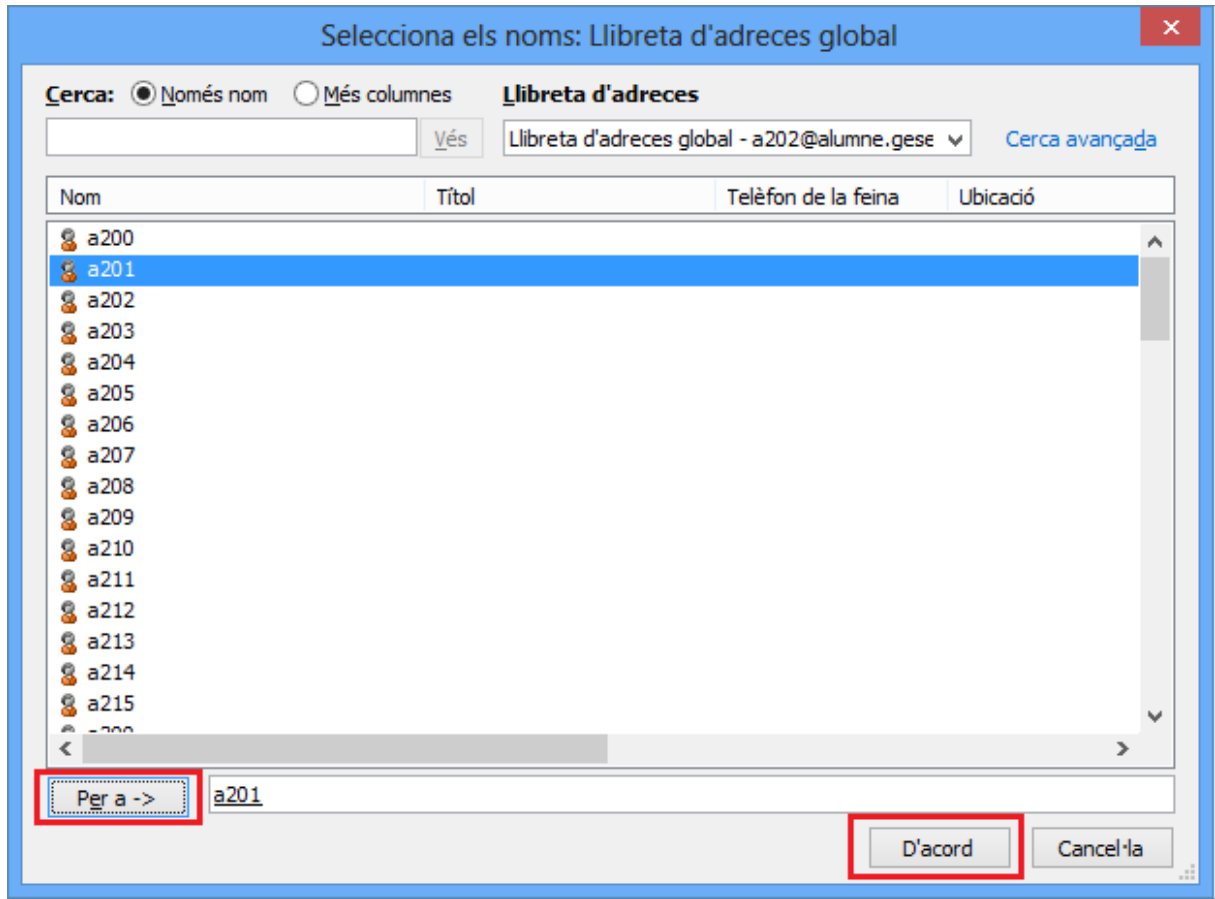

**6.** Fer clic al botó *Envia* i fer clic sobre *Sí*.

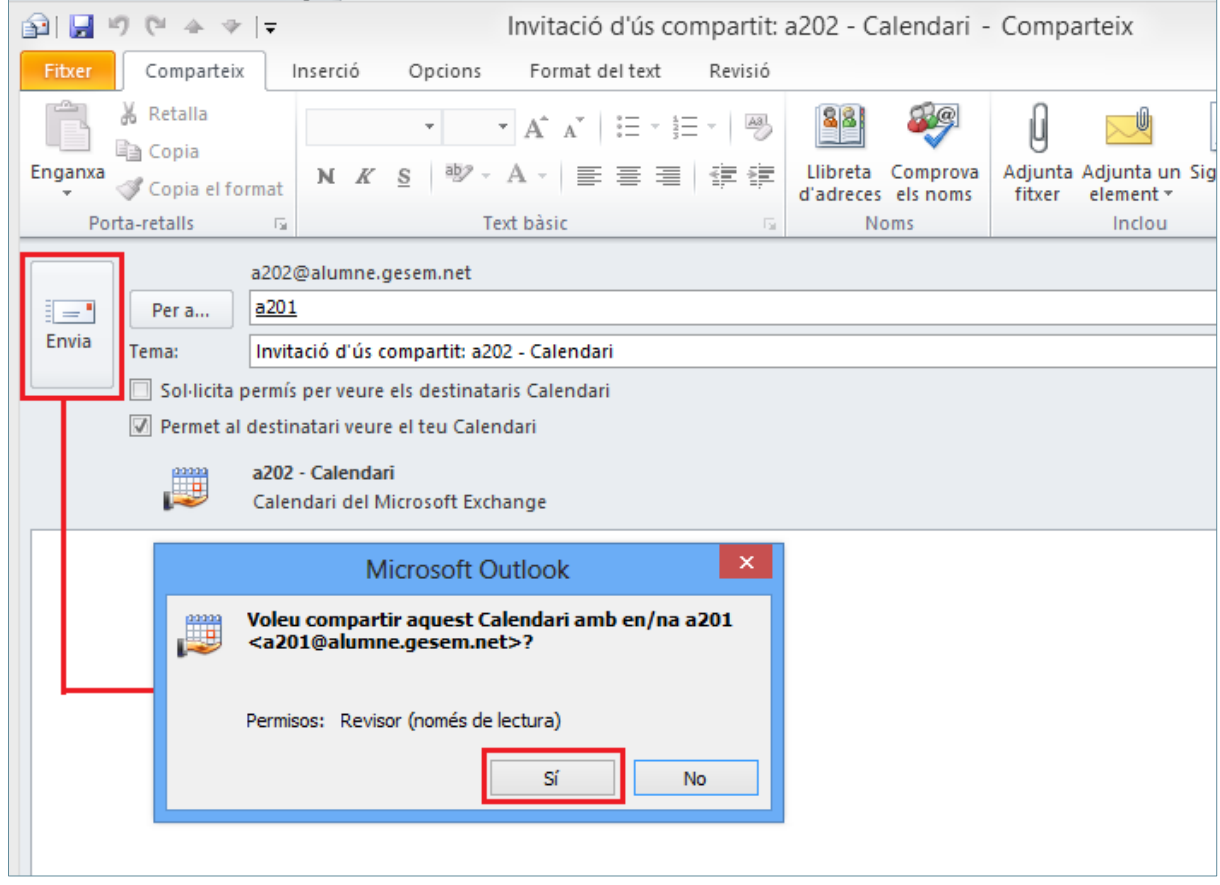

- **7.** Dins la pestanya *Inici* (de l'apartat *Calendari*), fer clic a la icona *Permisos del calendari*.
- **8.** En la finestra que es mostra, dins la pestanya *Permisos* seleccionar el contacte del quadre superior.
- **9.** Fer clic al desplegable *Nivell de permís* i triar l'opció *Propietari*.

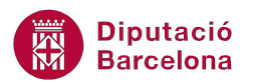

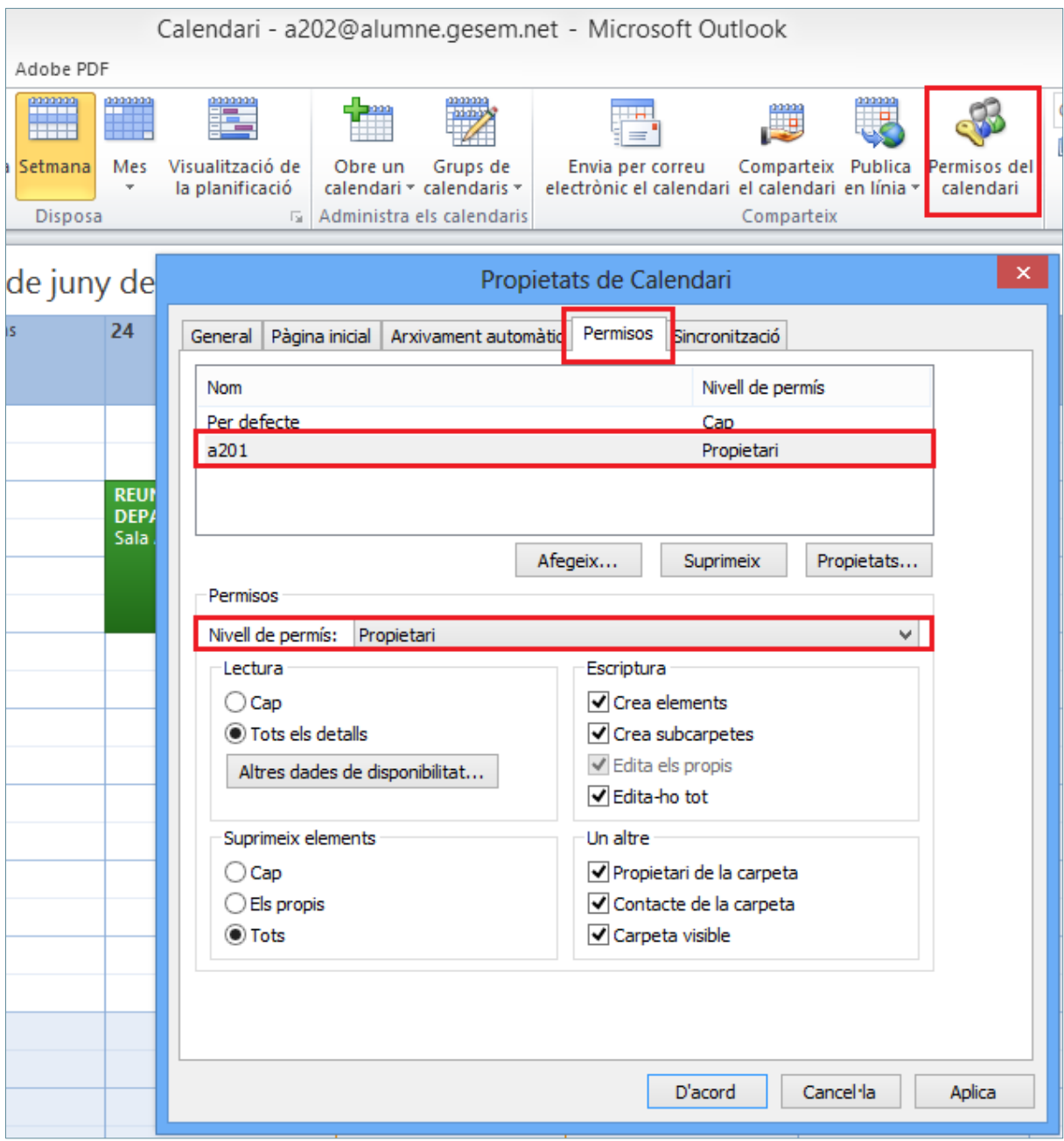

- **10.** Fer clic al botó *D'acord*.
- **11.** Des de la pestanya *Inici*, fer clic a la icona *Comparteix el calendari*.
- **12.** Fer clic al botó *Per a*.
- **13.** Triar el contacte i fer clic al botó *Per a*.
- **14.** Fer clic al botó *D'acord*.
- **15.** Marcar l'opció *Sol·licita permís per veure els destinataris Calendari*.
- **16.** Desmarcar l'opció *Permet al destinatari veure el teu Calendari*.

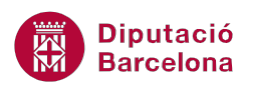

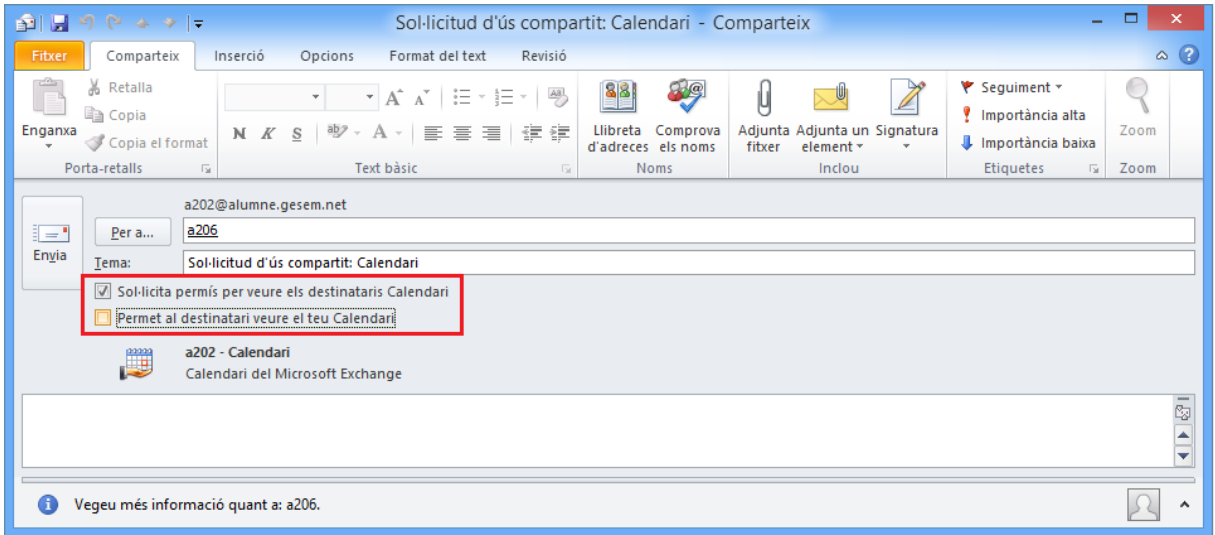

- **17.** Fer clic al botó *Envia*.
- **18.** Fer clic a l'apartat *Correu*.

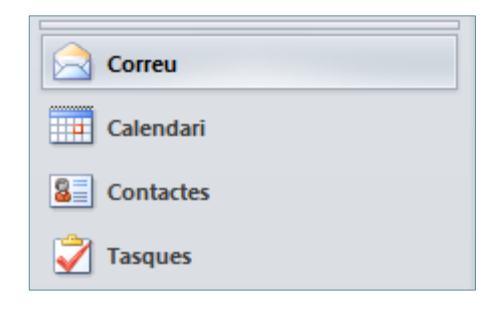

- **19.** Fer clic a la icona *Crea un missatge de correu*.
- **20.** Fer clic al botó *Per a*.
- **21.** Seleccionar un contacte i fer clic al botó inferior *Per a*.

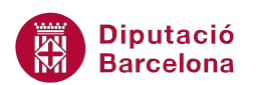

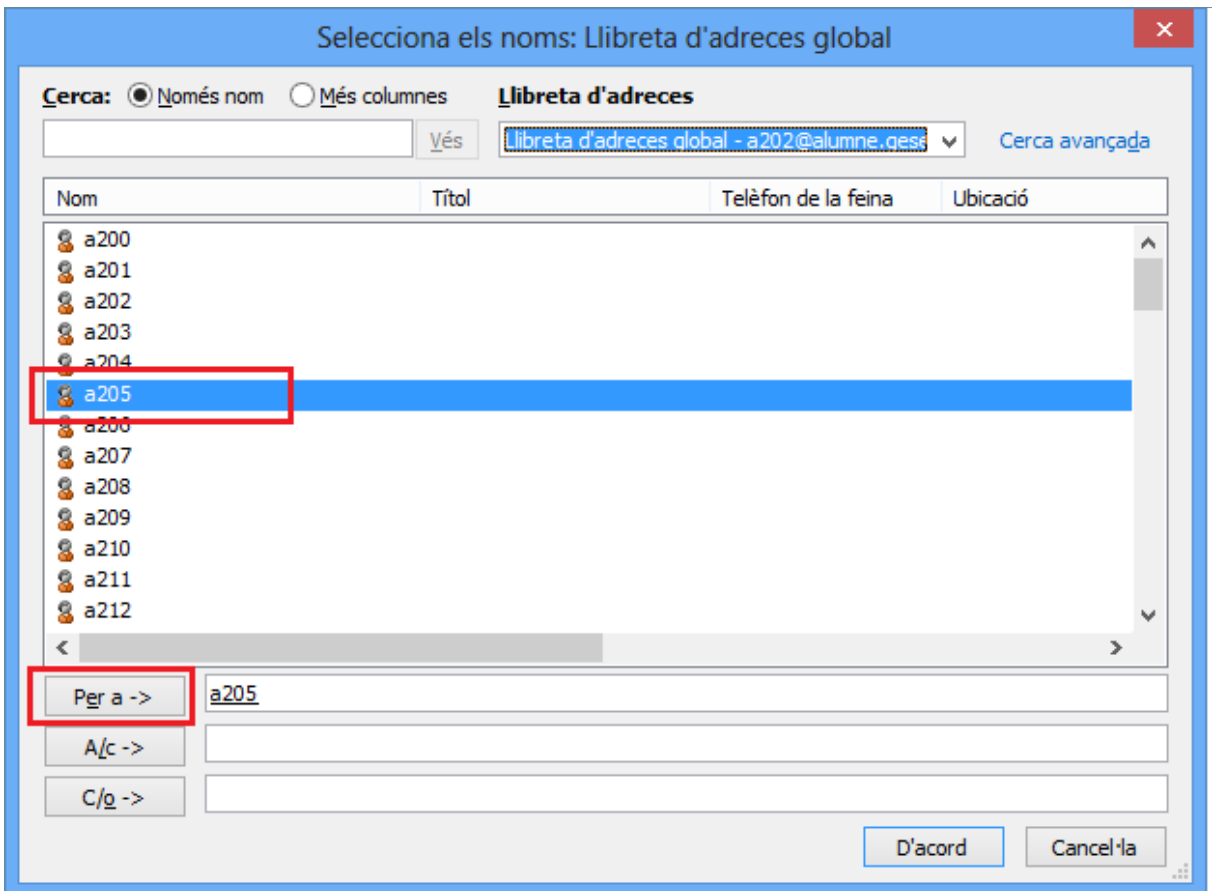

- **22.** Fer clic al botó *D'acord*.
- **23.** A l'espai *Tema* teclejar el text "Pràctiques amb Ms Outlook".
- **24.** A l'espai del cos del missatge teclejar el text "Tal com es va quedar a la darrera reunió, t'adjunto el meu calendari amb la disponibilitat de la setmana entrant".
- **25.** Accedir a la pestanya *Inserció*.
- **26.** Fer clic a la icona *Calendari*.

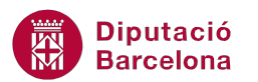

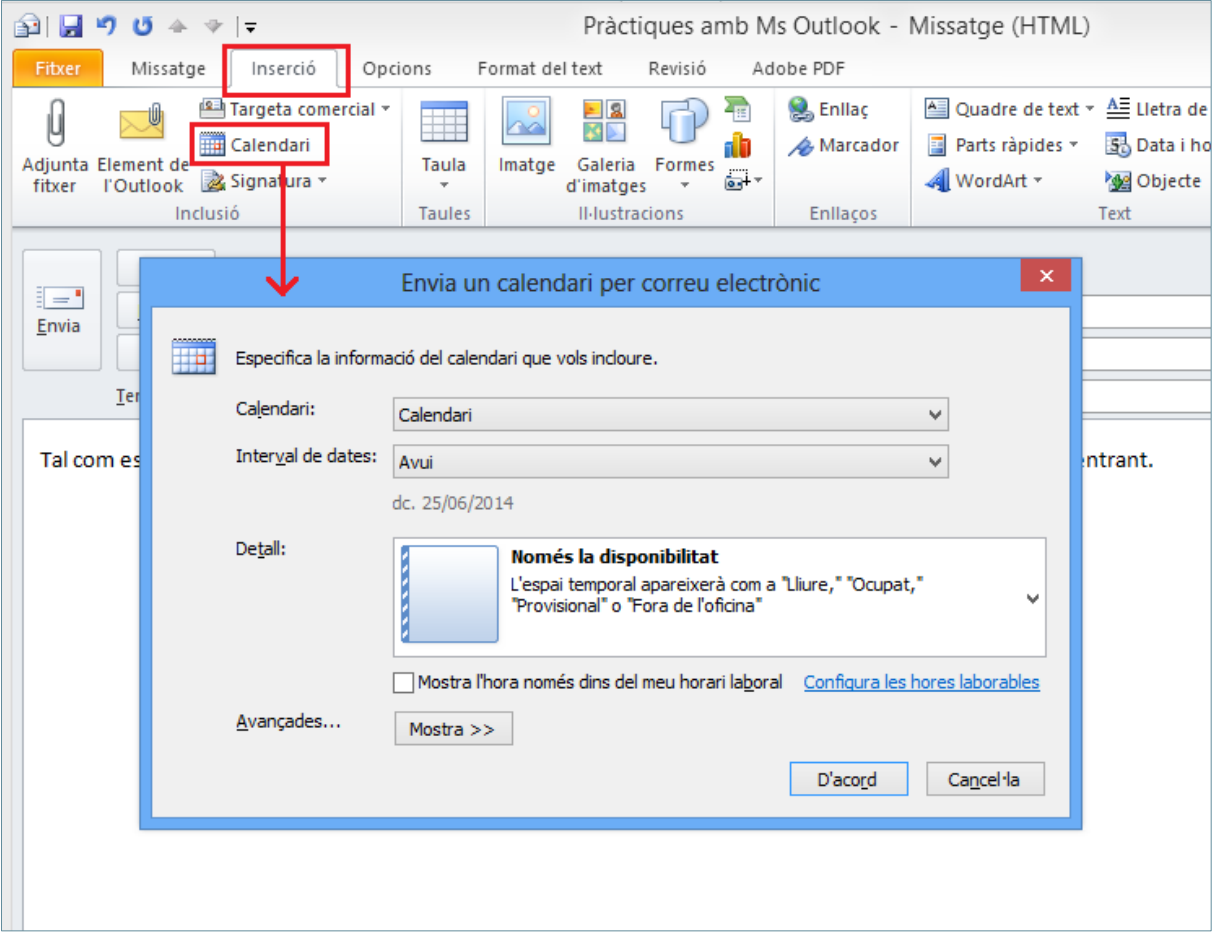

- **27.** Fer clic al desplegable *Interval de dates* i seleccionar l'opció *Els 7 dies següents*.
- **28.** Fer clic al desplegable *Detall* i triar l'opció *Detalls limitats*.
- **29.** Fer clic al botó *D'acord*.

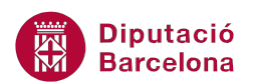

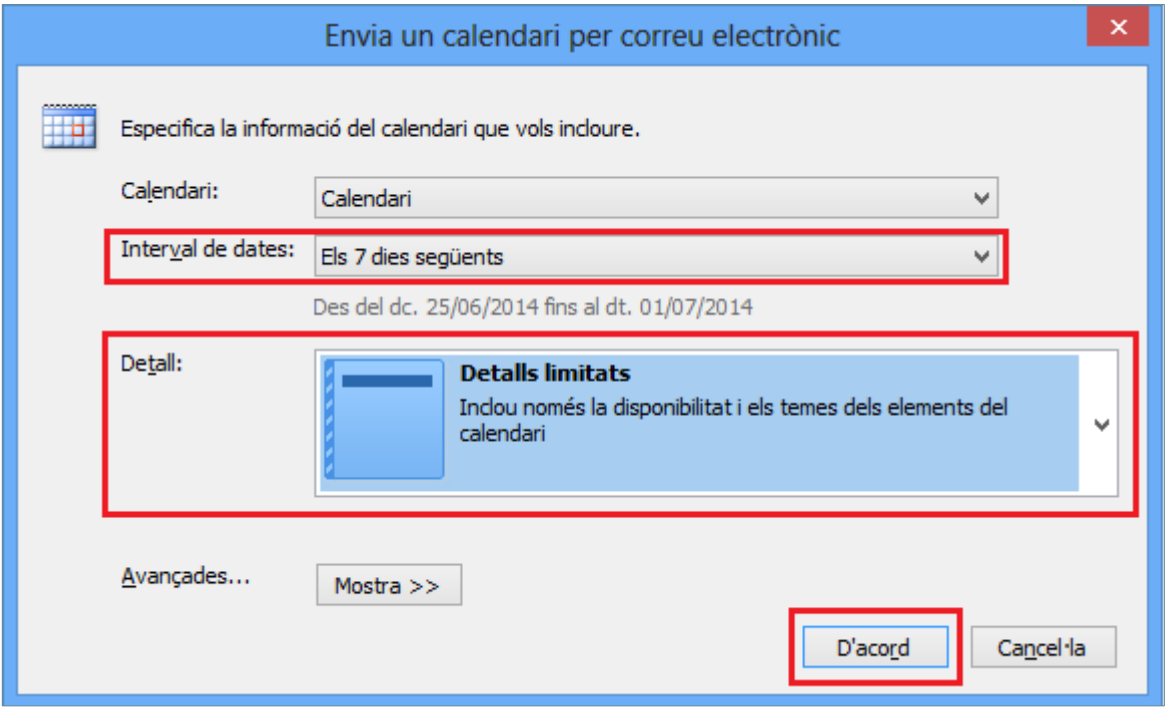

**30.** Fer clic al botó *Envia*.

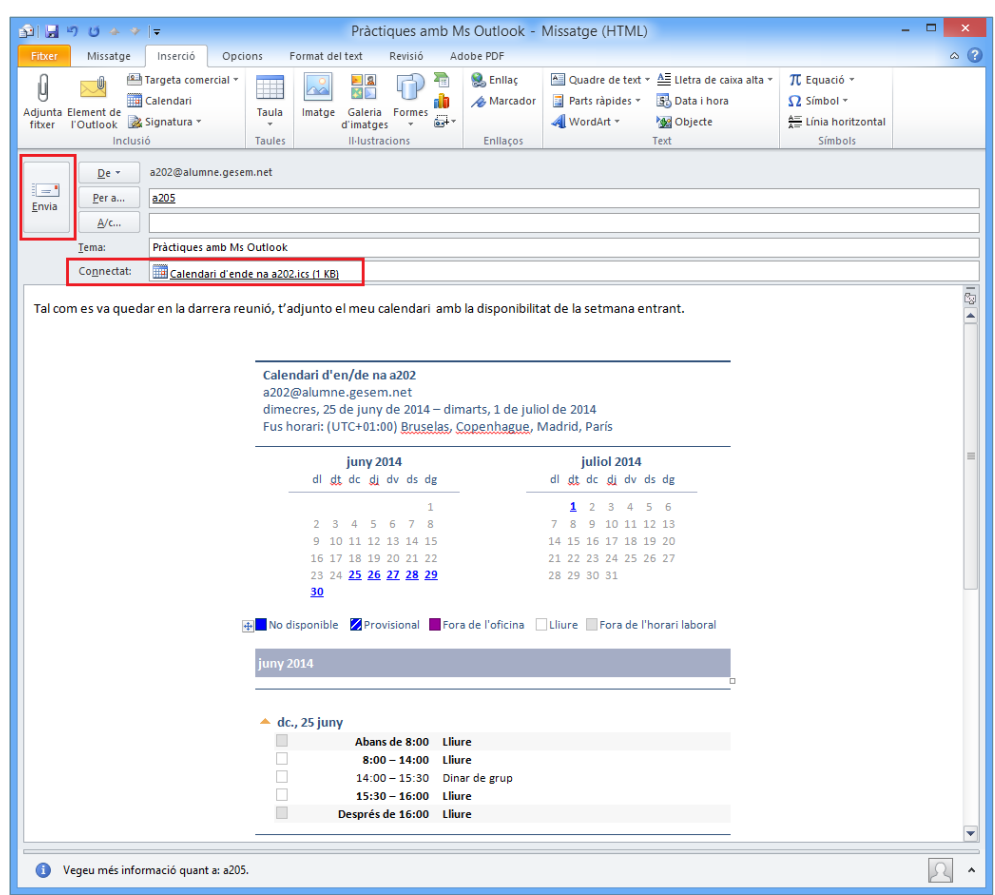

**31.** Fer clic a l'apartat *Contactes*.

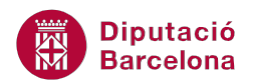

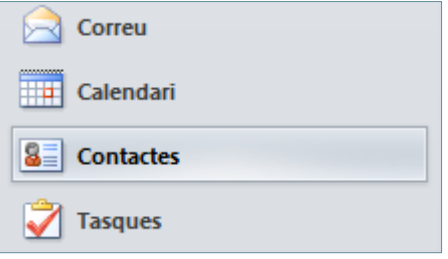

- **32.** Fer doble clic sobre el contacte que es vulgui crear la targeta de presentació electrònica.
- **33.** Accedir al menú *Fitxer* i fer clic en *Anomena i desa*.
- **34.** Triar l'opció *Escriptori* i comprovar que el tipus de fitxer és *vCard*.
- **35.** Fer clic al botó *Desa*.

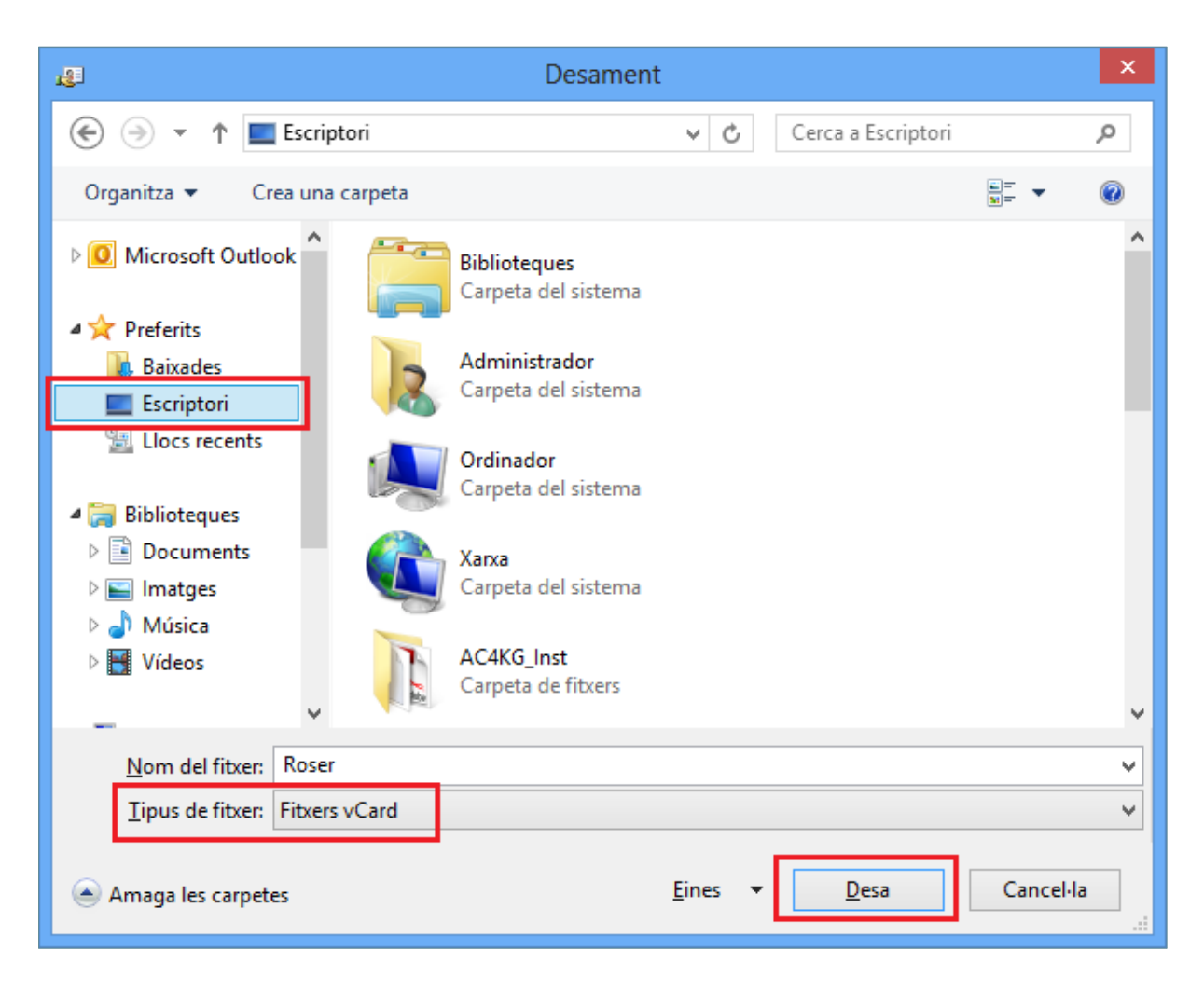

- **36.** Tancar el contacte obert fent clic a la icona *Desa i tanca*.
- **37.** Estant a l'apartat *Contactes*, seleccionar el contacte que es vulgui enviar com una vCard.
- **38.** Fer clic al desplegable *Reenvia el contacte* ubicat a la pestanya *Inici*.
- **39.** Triar l'opció *Com a targeta comercial*.

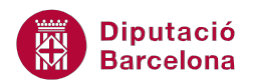

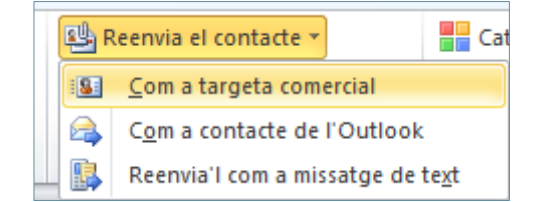

- **40.** Fer clic al botó *Per a*.
- **41.** Seleccionar el contacte i fer clic al botó inferior *Per a*.
- **42.** Fer clic al botó *D'acord*.

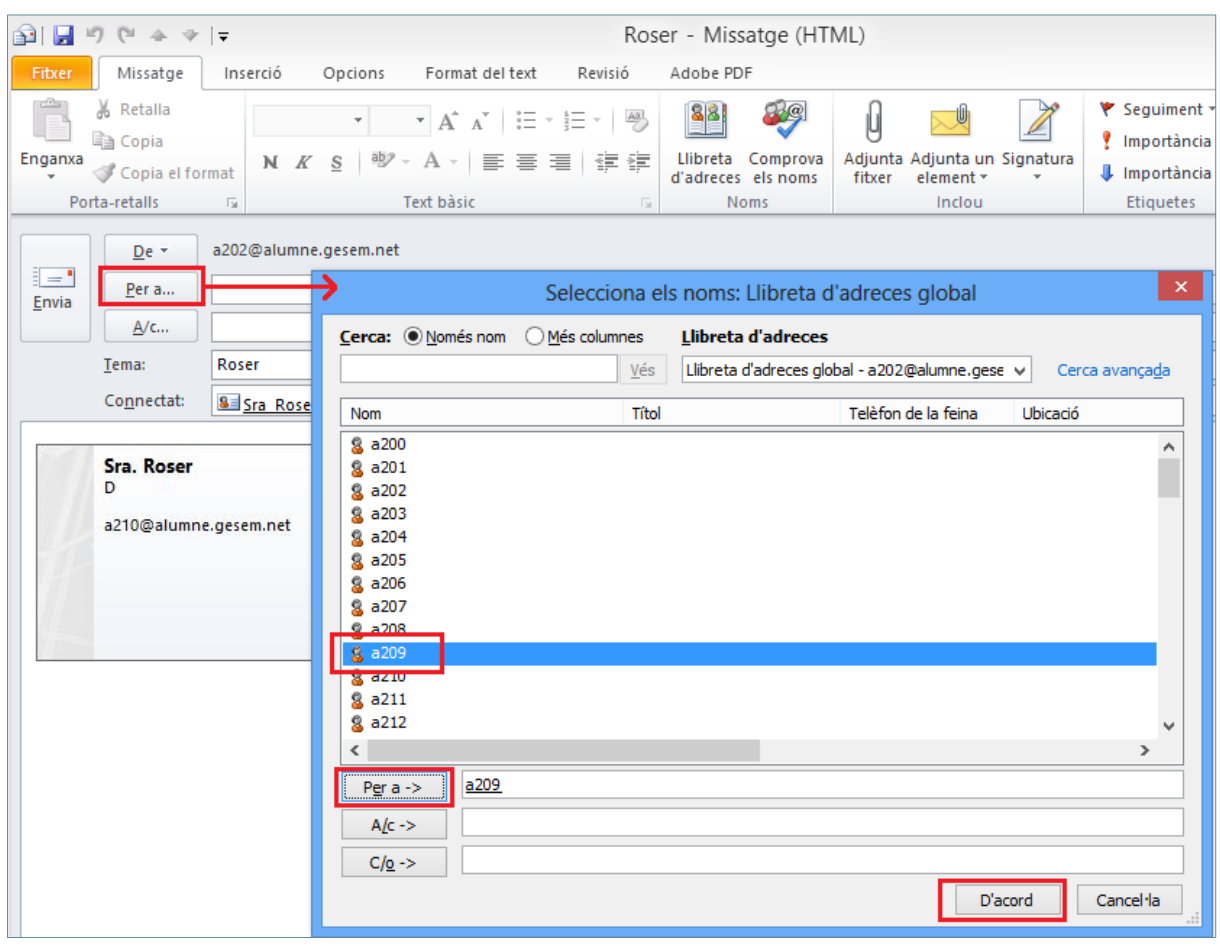

- **43.** A l'espai *Tema* eliminar el text que es mostra per defecte i teclejar el text "Dades del contacte que em vas demanar"
- **44.** Fer clic al botó *Envia*.

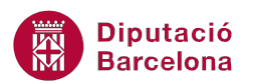

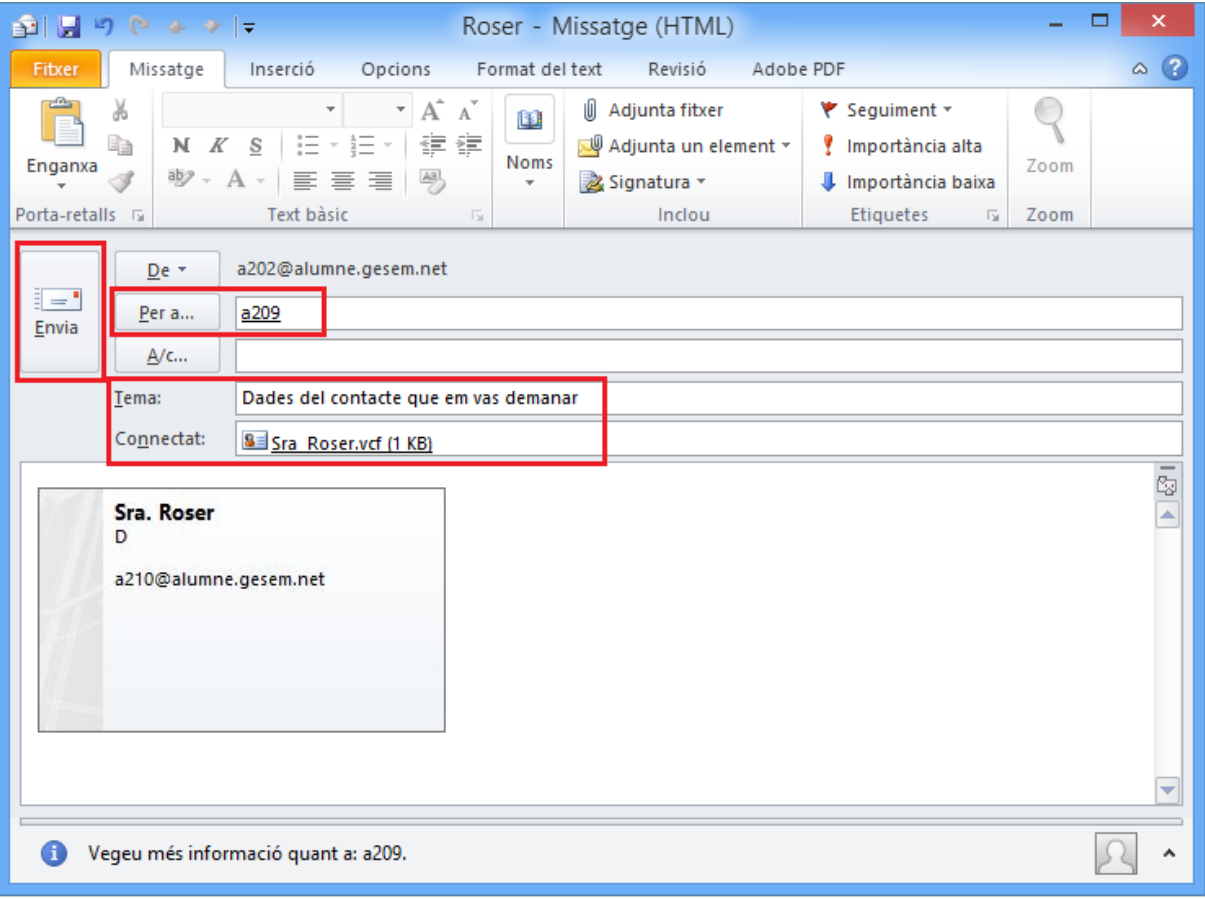